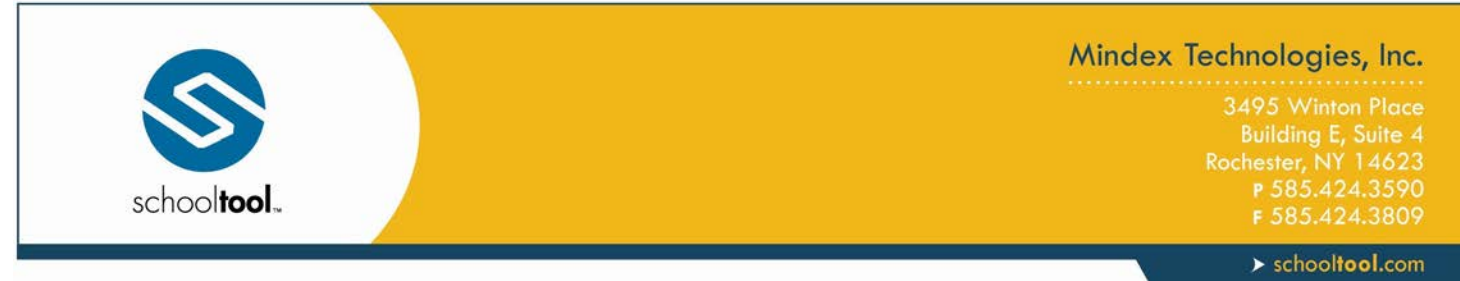

# **Using the schooltool Mobile App**

*Note:* The following images were taken using an Android device. While screens may vary slightly on iPhone and iPod Touch devices, basic functionality is the same across both platforms.

# *Downloading the App*

The school**tool** mobile app is available in the following locations:

*From the App Store (for Apple devices): From the Play Store (for Android):*

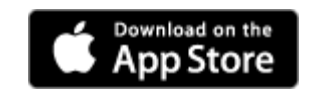

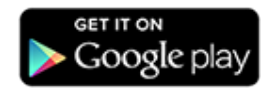

# *Logging In*

After installing and opening the school**tool** mobile app, first time users will be prompted to enter school**tool** credentials.

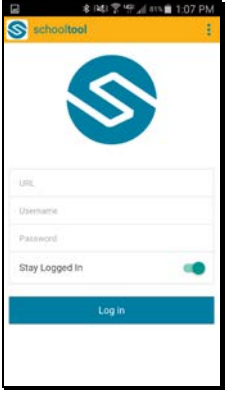

The following fields are required:

- **URL**: This is the URL for the City School District of Albany: **https://schooltool.albany.k12.ny.us/schooltoolweb/**
- **Students**:

**Username**: Your school district computer network username (ex, 12345)

**Password**: Your school district computer network username

• **Parents**:

**Username:** The registered email address you used to create your account **Password**: The password you created and use to access your web portal account

If you wish to save your credentials and remain logged in, check the "Stay logged in" option. Any time you open the app, you will automatically be logged in using the credentials you entered. If you do not check this option, you will need to enter your credentials each time you open the app. You will continue to receive notifications, however, unless you have opted not to receive notifications or if your district is not using that feature.

*Note:* Account credentials are maintained in school**tool** and cannot be changed from within the app. If your password changes or expires, you will be logged out and will need to re-enter credentials.

# Mindex Technologies, Inc.

 $\blacktriangleright$  schooltool.com

### *Menu*

schooltool.

You can access the navigation menu at any time by swiping the screen horizontally from the edge of the screen, moving from left to right. This menu allows you to quickly navigate to any student screen.

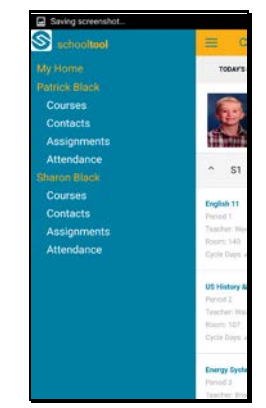

If you have unread Discussion messages, you'll see a number in the main menu indicating the number of unread messages. Clicking on Discussions will bring you to a screen displaying your discussion history, where you can read and reply to messages.

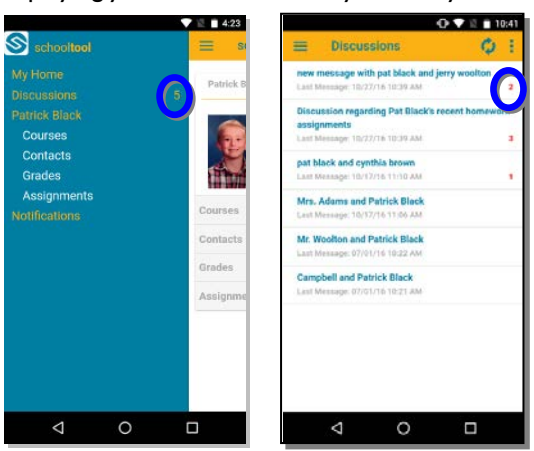

Click on the Participants **:** icon to see a list of everyone in the discussion.

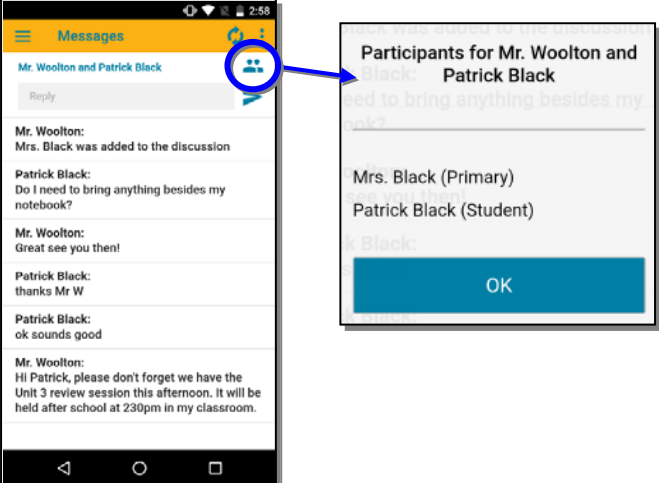

 $\overline{\phantom{a}}$ 

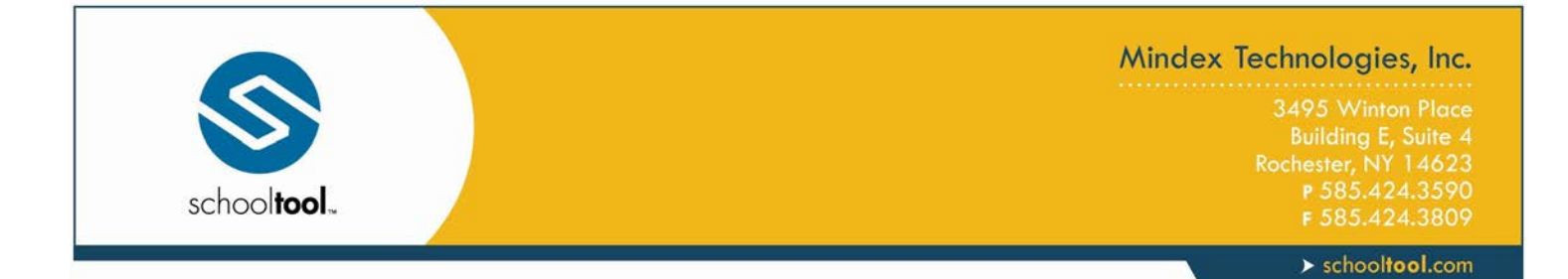

If you are a student, you'll also see a Notifications options in the menu. The Notifications screen shows a two week history of any direct notifications you have received.

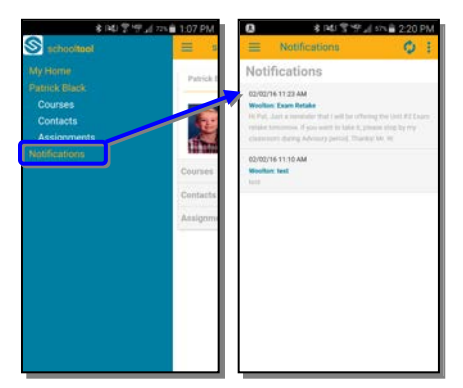

### *Home Screen*

After logging in successfully, parents and students will be presented with a home screen that shows a list of students to whom they have access.

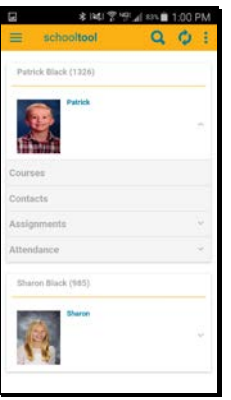

Each student has a set of expandable tabs below his or her picture. Click on the down arrow to see a summary of recent information, or click on the tab's title to navigate to that screen.

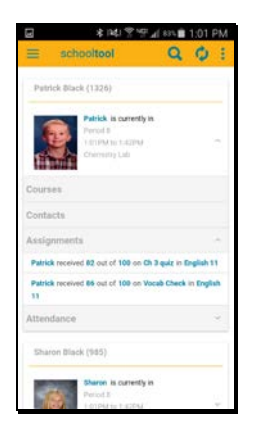

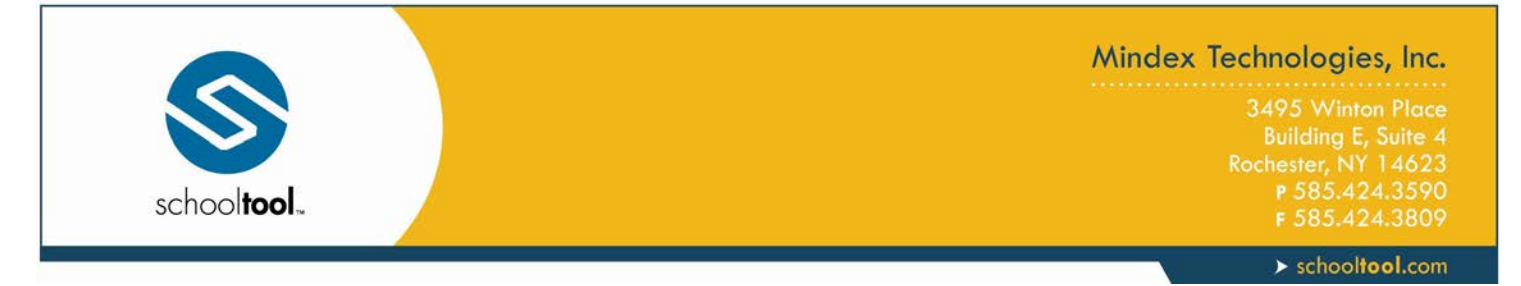

- **Courses**: Clicking on this tab will bring you to that student's Courses view, where you can view full schedules.
- **Contacts**: Clicking on this tab will bring you to that student's Call Order, where you can view details about his or her contacts.
- **Grades**: Clicking on this tab will bring you to that student's Grades view, where you can view all published marking period grades, comments, and final averages for the current school year.
- **Assignments**: Expanding this tab shows any assignments for the current day, including any assignment grades received or assignments that are due. Clicking on this tab will bring you to that student's Assignments view, where you can view all past and upcoming assignments by date or by course, as well as any available course averages.
- **Attendance**: Expanding this tab shows any absences the student has received for the current day. Clicking on this tab will bring you to that student's Attendance view, where you can view all daily and course attendance.

### *Courses View*

The Courses view for a student includes 2 tabs (current and full schedule):

- **Today's Schedule** shows the student's courses for the current cycle day, ordered by start period/time.
- Full Schedule shows the student's schedule for all cycle days, grouped by semester. This tab shows the current semester's schedule by default; to view other semesters, expand the group by pressing the button.

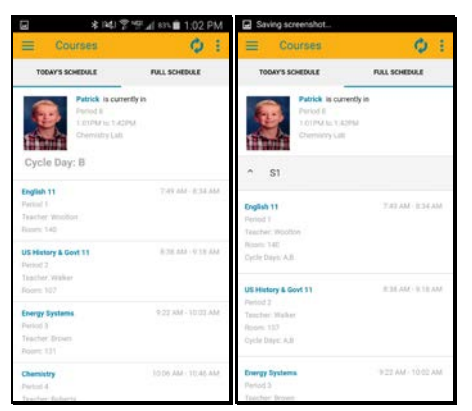

Users will see a Teacher Page **in** icon for any course have has a Teacher Page available. Teacher Pages include general course information, teacher notes, and daily notes. At this time, Teacher Pages are read-only and do not include responses.

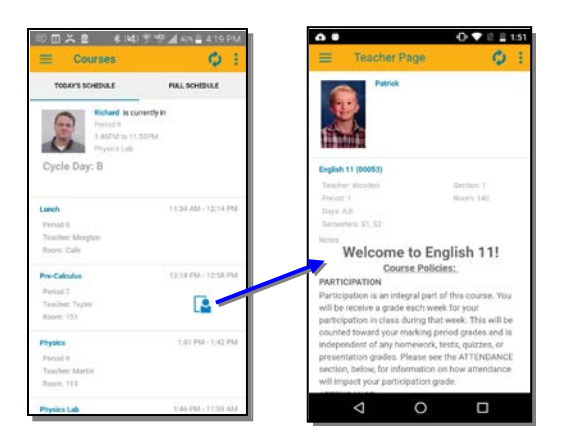

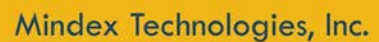

Building E, Suite 4<br>Rochester, NY 14623<br>P 585.424.3590<br>F 585.424.3809

 $\blacktriangleright$  schooltool.com

### *Contacts View*

schooltool.

The Contacts view includes 2 tabs (call order and individual contact details:

- **Call Order** lists the student's call order as defined in school**tool**.
- **Contacts** shows all contacts associated with that student. Each contact record can be expanded to view address information.

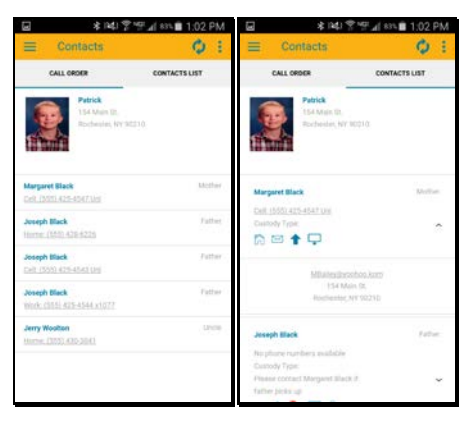

Click on the relationship flags to see available icon definitions for each contact.

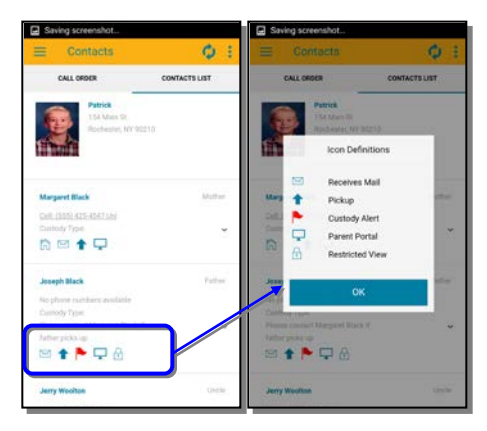

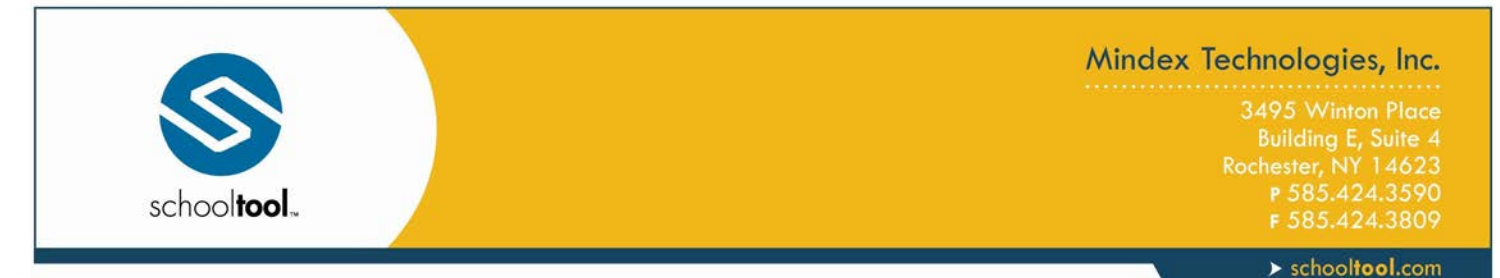

### *Grades View*

Grades view shows any available traditional and/or descriptor grades for the current school year, including comments and final averages.

For traditionally-graded courses (typically secondary courses), the **Traditional Grades** tab will list all available grades for the current school year, beginning with the most recently published marking period, followed by previous marking periods and final grades.

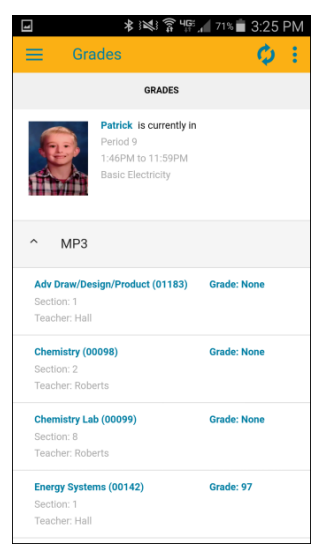

For descriptor-based courses (typically elementary courses), the **Descriptor Grades** tab will show all courses for the most recently published marking period by default. To view other marking periods, use the Filter  $\blacktriangledown$  button to choose a different marking period.

To view grades and/or comments, simply click on the course you wish to view to expand it.

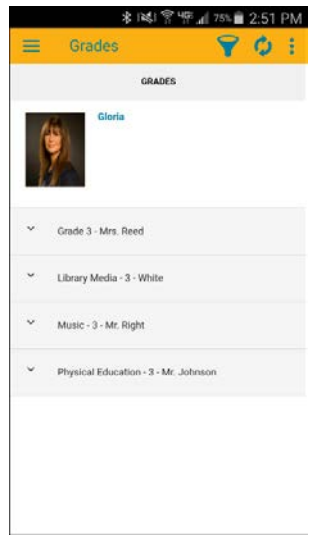

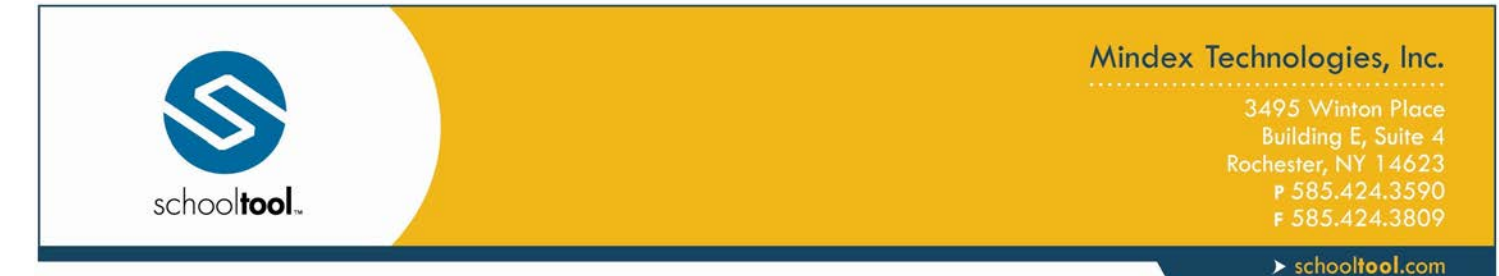

Users can click on each of the scores, in blue, to view more information about that score.

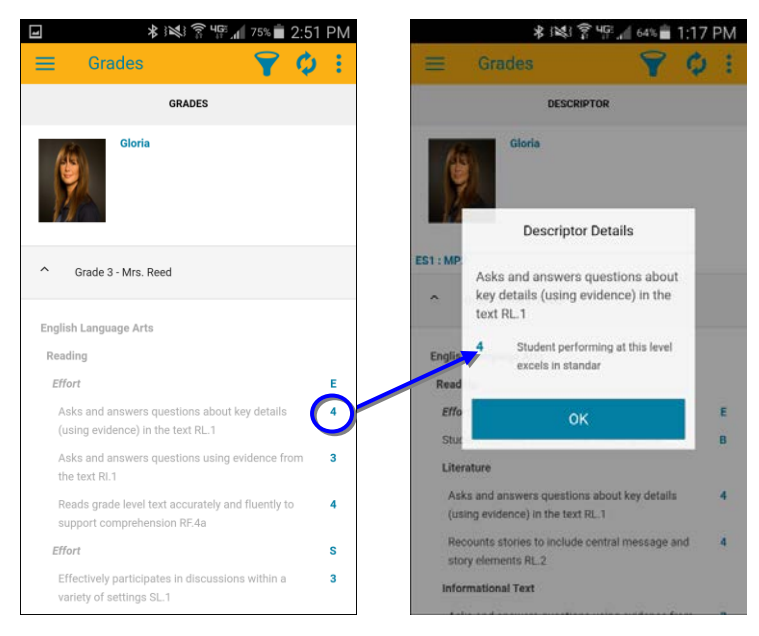

### *Assignments View*

The Assignments view for a student includes 2 tabs (by date and by course):

- The **By Date** tab shows assignments based on date, with the most recent at the top.
- The **By Course** tab shows assignments grouped by course, in alphabetically order by course, then sorted by date.

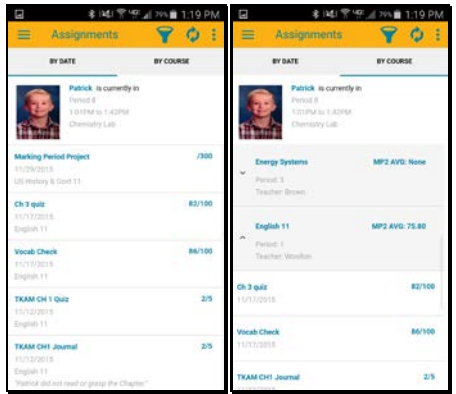

## Mindex Technologies, Inc.

 $\blacktriangleright$  schooltool.com

Use the Filter  $\blacktriangledown$  button to change the marking period being shown.

# $MP2$

### *Attendance View*

schooltool.

The Attendance view for a student includes 2 tabs (daily and course attendance):

- The **Daily Attendance** tab shows all daily absences, late arrivals/in records, and early dismissals/out records, organized by date.
- The **Course Absences** tab shows all period attendance. By default this tab shows only course absences not attributed to a daily absence; use the checkbox to include all course absences.

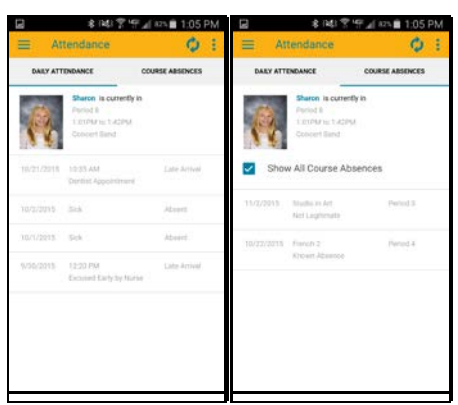

### *Settings*

Use the Settings area to choose whether or not to receive notifications. For iOS users, the options in the Settings screen work in conjunction with the Notifications settings on your device. Notifications must be enabled in both areas to receive notifications.

If your district does not have notifications turned on, users will not receive notifications regardless of whether or not these settings are enabled.

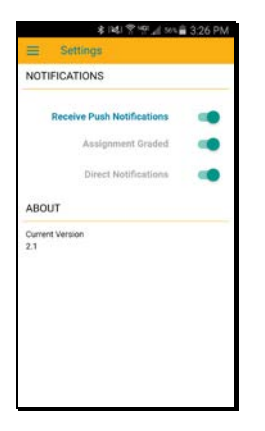